# **ZT-2570/ZT-2571**

## **繁體中文快速上手指南**

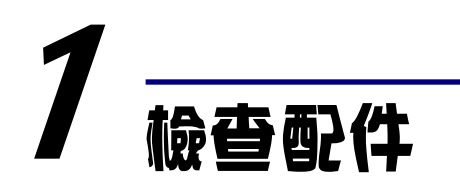

產品包裝內應包含下列配件:

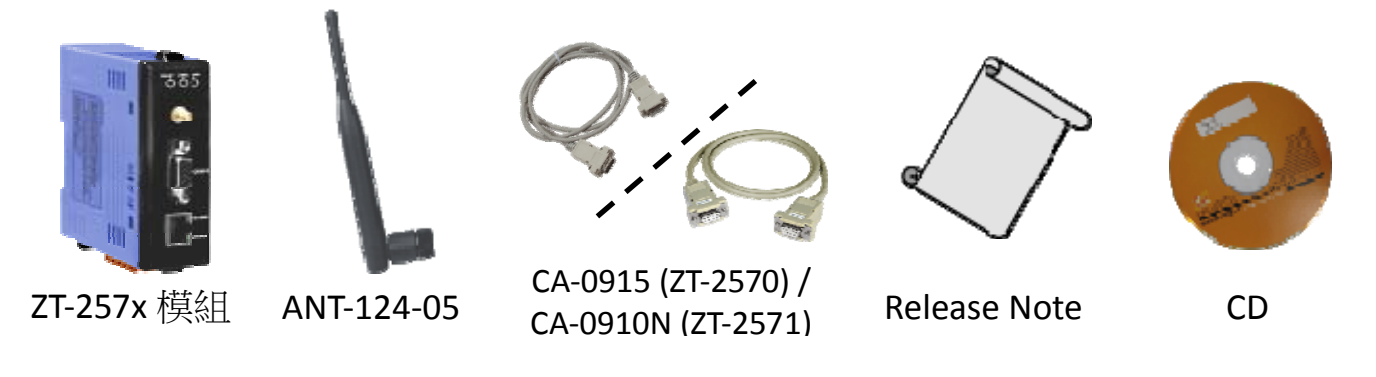

注意: 如發現產品包裝內的配件有任何損壞或潰失,請保留完整包裝盒 及配件,盡快聯繫我們,我們將有專人快速為您服務。

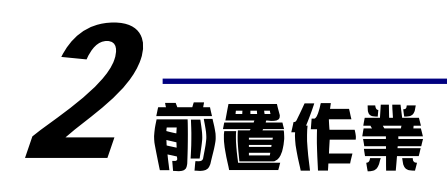

1. 安裝 ZT 設定軟體: CD: \Napdos\ZigBee\ZT\_Series\Utility

[http://ftp.icpdas.com/pub/cd/usbcd/napdos/zigbee/zt\\_series/utility](http://ftp.icpdas.com/pub/cd/usbcd/napdos/zigbee/zt_series/utility)

2. 電源供應設備: +10 ~ +30V<sub>DC</sub>

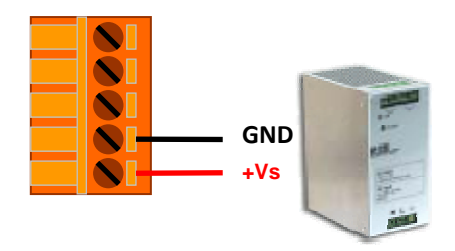

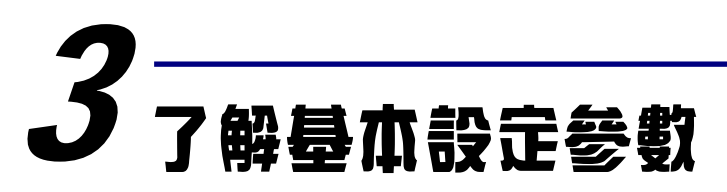

#### A. **Pan ID:**

ZigBee 網路群組邏輯編號,同一網域下必須設為相同。 (範圍為 0x0000~0x3FFF)

#### B. **Node ID:**

ZigBee 網路節點編號,同一網域下,不可重複。

(Coordinator 固定為 0x0000, Router 範圍為 0x0001~0xFFF7)

#### C. **RF Channel:**

無線射頻訊號頻率,同一網域下必須設為相同。

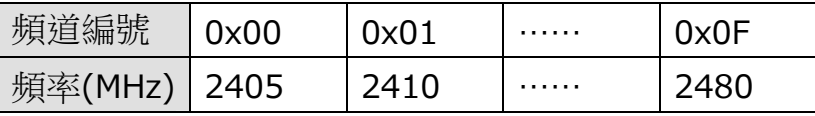

※ 可透過智慧型手機 APP 掃描現場 WLAN 所使用的頻段(如 Wi-Fi), 並且避 免選用與 WLAN 重疊的頻段。舉例來說,假設 WiFi 頻道 1、6、11 被佔 用時,可以選擇 ZigBee 頻道 4、9、E 與 F,詳細情形請看使用者手冊【RF Channel】

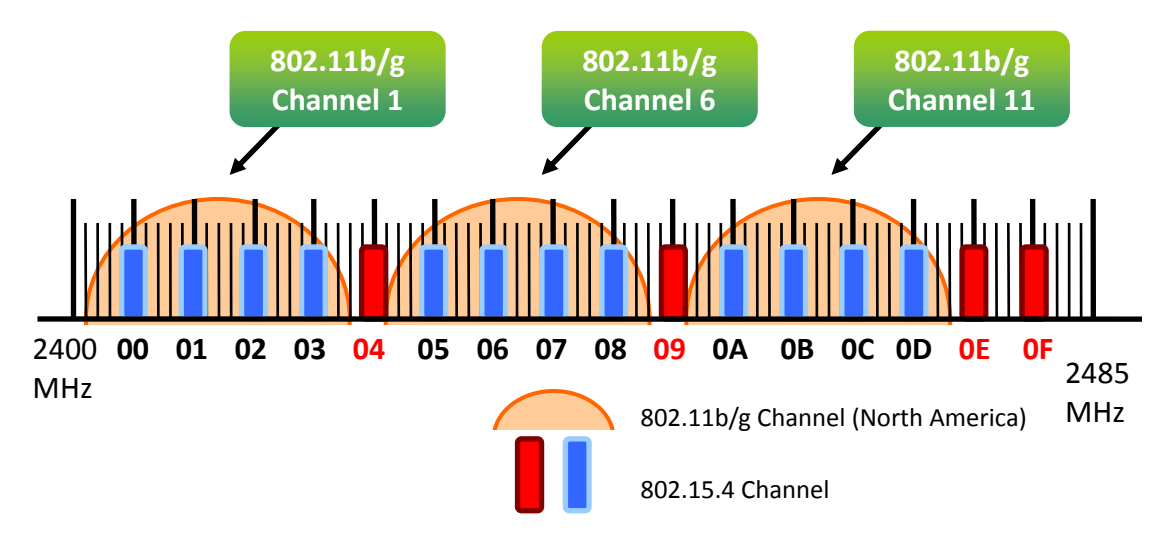

D. **RF Power:**無線射頻訊號強度。

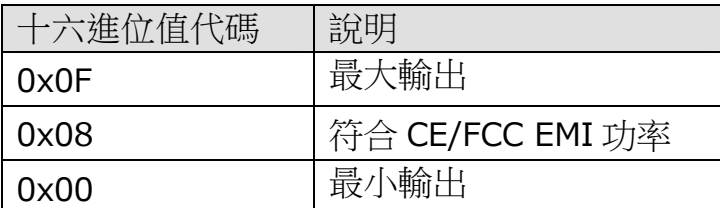

※ 此參數僅供測試用途,調整純屬個人行為,泓格科技無法保証調整該參數 後依然符合 CE、FCC 法規規範限制,也不承擔任何因調整該參數衍生出 的法律責任。

#### E. 通訊速度(廣播封包發送間隔時間):

ZT-2000 系列封包有效荷載為 79 位元組,當超過 79 位元組時, 資料會被自動 切割且分次傳送,該參數決定封包間的傳送等待時間,以控制網路流量避免過 載,使用者僅需填入臨近 ZigBee Coordinator 的 ZigBee Router 節點個數。 > 範例:

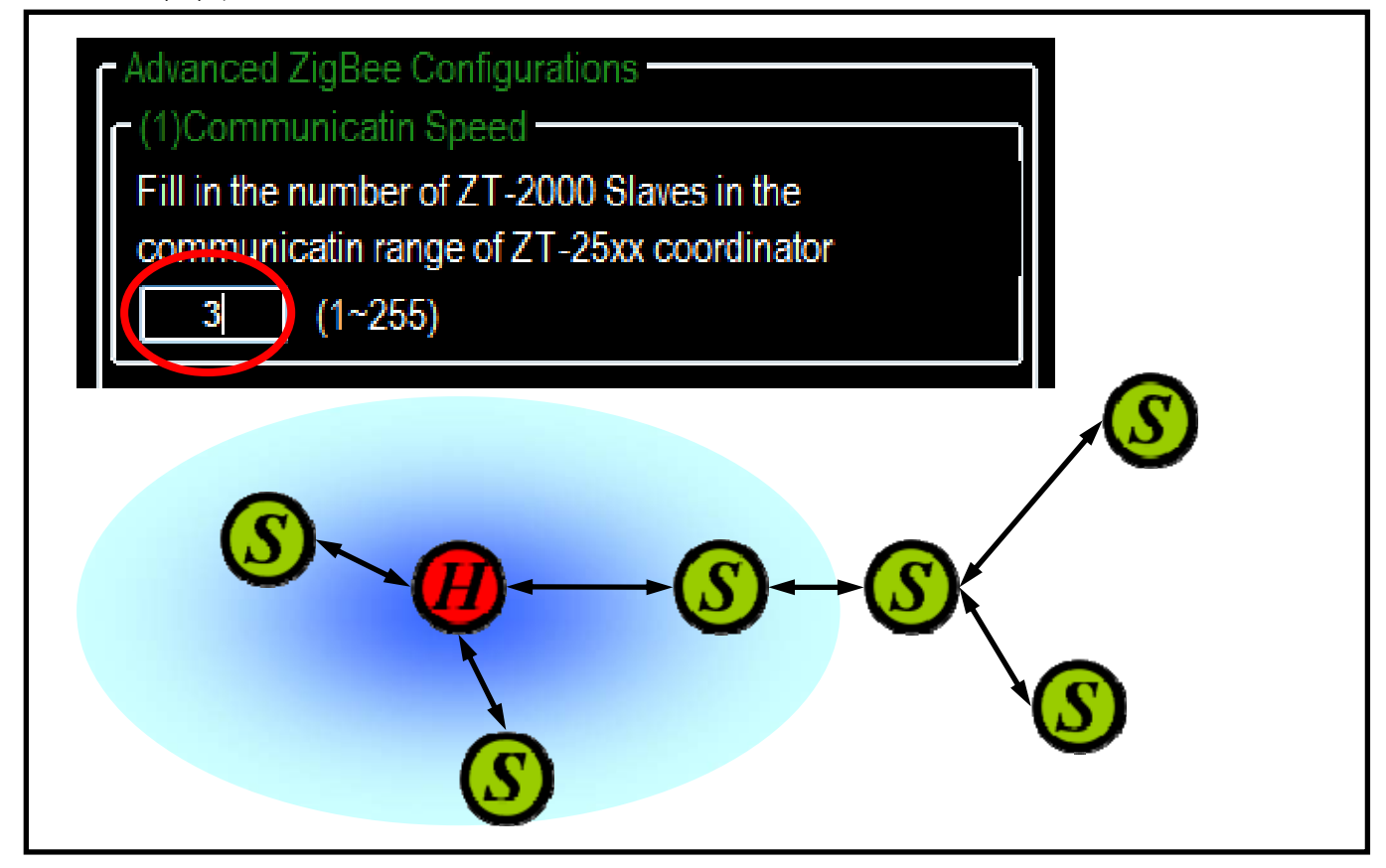

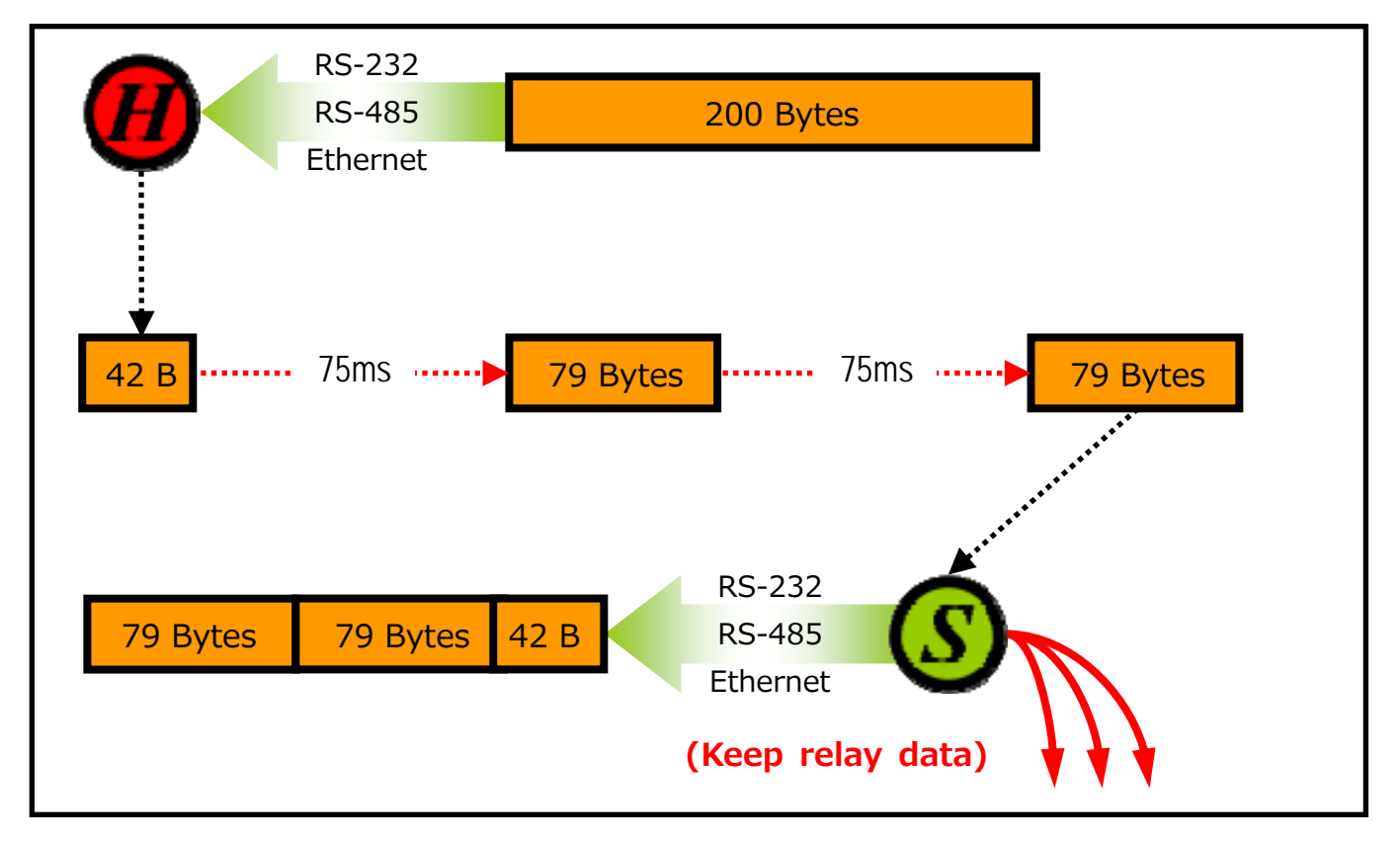

#### F. **Baud rate & Data Format:** 依使用者需求調整。

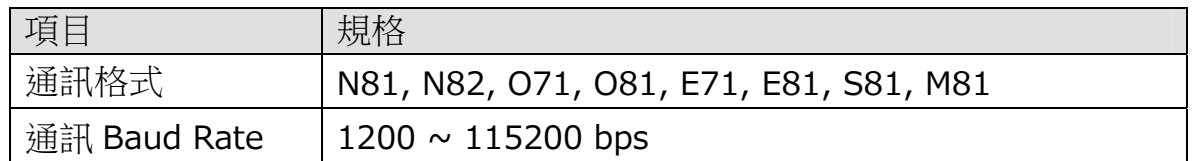

- G. **Communication Interface:** 提供三種通訊介面,如以下所示。
	- 1. Serial Port: 可開啟 RS-232/RS-485 功能, 並可同時使用 Ethernet。
	- 2. Ethernet: 可開啟 TCP Server 或是 TCP Client,並可同時使用 Serial。
	- 3. Virtual COM: 須安裝驅動程式,不可與 Serial 或是 TCP 同時使用。
		- ※ Utility 下載點為: <http://www.icpdas.com/products/Software/VxComm/vxcomm.htm> ※ 若需使用 115200bps,N81 以外格式時,請勾請"Fixed Baud rate"。

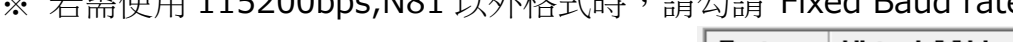

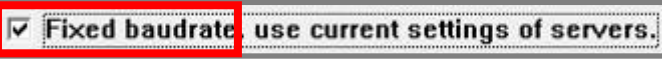

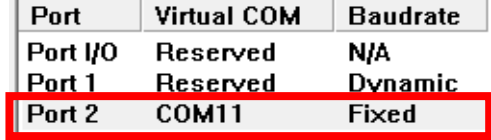

#### H. **Configurations of TCP:**

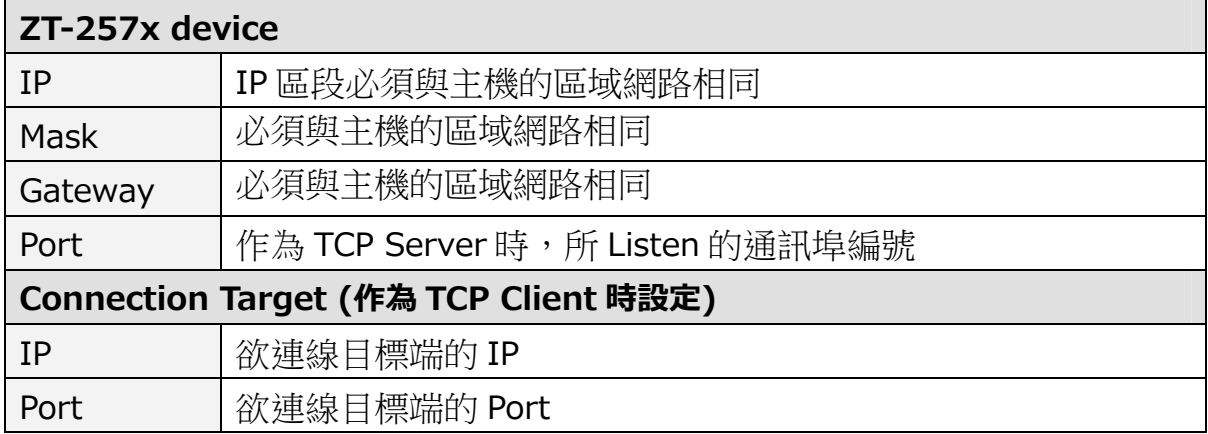

I. **Application Mode:**依工作模式,使用者需求調整。

下列為一 ZigBee 無線網路示意圖,並展示不同工作模式下的差異:

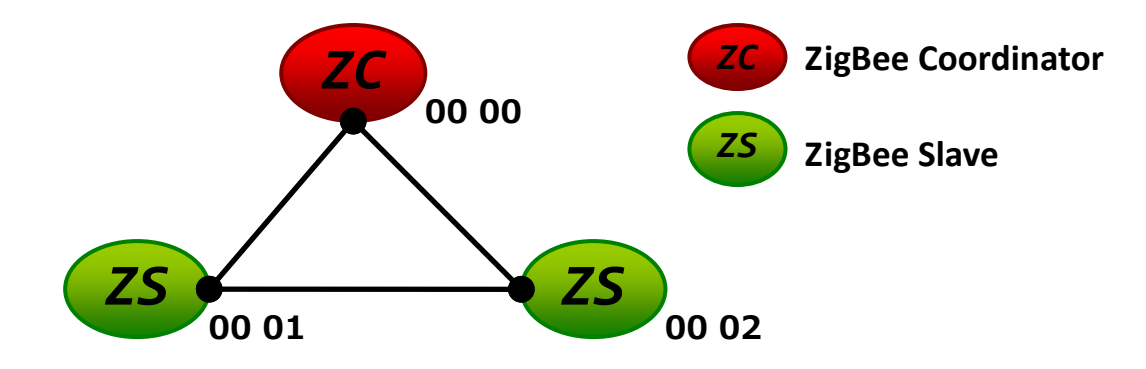

#### 1. **Transparent Mode:**

預設工作模式,單純傳遞資料,一般無特殊應用時,皆選用此模式。

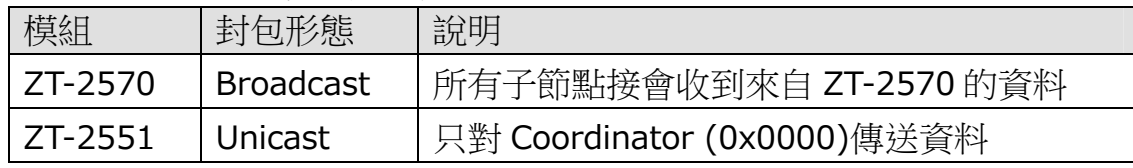

#### [範例 1]

ZT-2570 主機發送 DATA\_01 時…

→ZT-2571 子機 0x0001 與 0x0002 都會接收到 DATA\_01。

※ Broadcast 類型封包,所有 ZigBee 子機都會收到來自 ZigBee 主機的資料

#### [範例 2]

ZT-2571 子機 0x0001 發送 DATA\_02 時…

→只有 ZT-2570 主機收到 DATA\_02。

※ Unicast 類型封包,來自 ZigBee 子機的數據被指定送回 ZigBee 主機

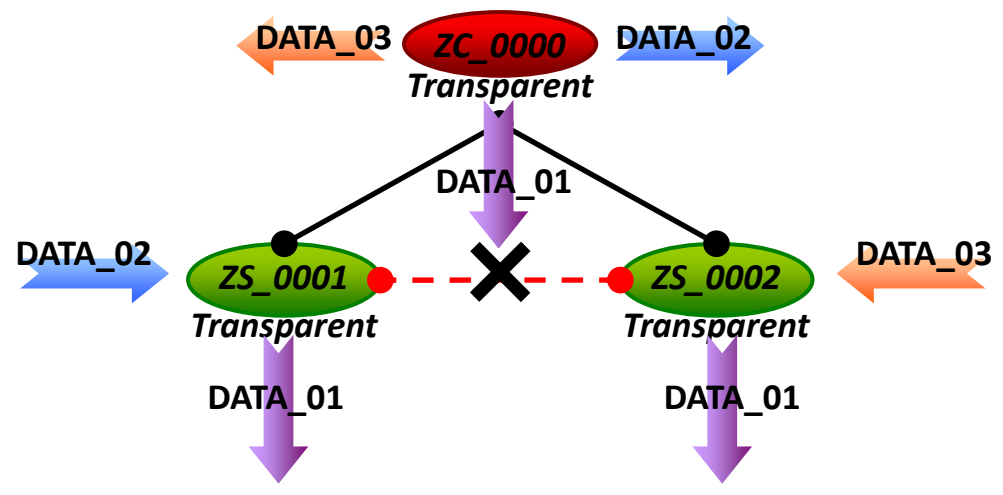

※ 備註:此工作模式中提供進階設定選項,一般使用者無須額外進行設定。 若客戶設備為非定址模組(Non-address), 例如條碼讀取機、RS-232 設備等等, 則 可透過此進階設定來提供來源端位址,其詳細說明請參考使用者手冊 7.3 節。

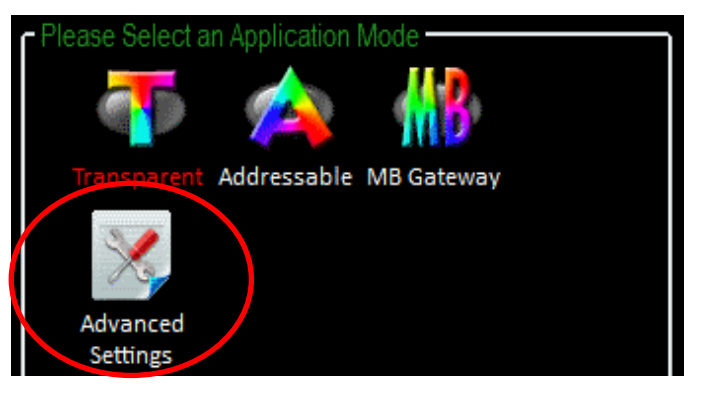

#### 2. **Addressable Mode:**

定址模式為進階選用,用於將數據送達指定某一 ZigBee 節點,並且可以用 於 ZigBee Slave 間的數據傳遞,使用時必須加上 5 Byte 的 ASCII Code。

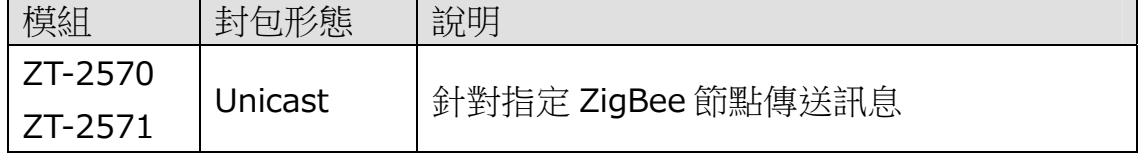

#### [範例 1]

ZT-2570 主機發送":0001" + DATA\_01 時…

→只有 ZT-2571 子機 0x0001 會收到 DATA\_01

※ Unicast 封包,封包從 ZigBee 主機被指到傳送到 ZigBee 子機 0x0001

#### [範例 2]

ZT-2571 子機 0001 發送":0002"+ DATA\_02 時…

→只有 ZT-2571 子機 0x0002 會收到 DATA\_02

※ Unicast 封包,封包從 ZigBee 子機 0001 被指到傳送到 ZigBee 子機 0x0002

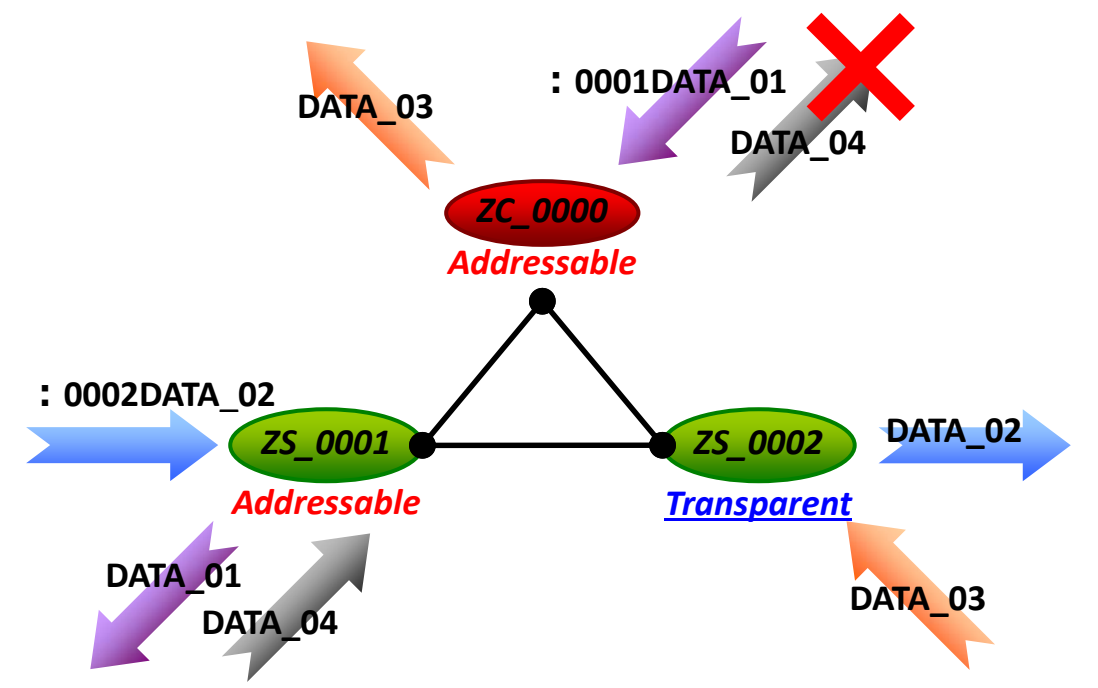

※ 備註:此工作模式中提供進階設定選項,一般使用者無須額外進行設定。 若客戶設備為非定址模組(Non-address),例如條碼讀取機、RS-232 設備等等,則 可透過此進階設定來提供來源端位址,其詳細說明請參考使用者手冊 7.3 節。

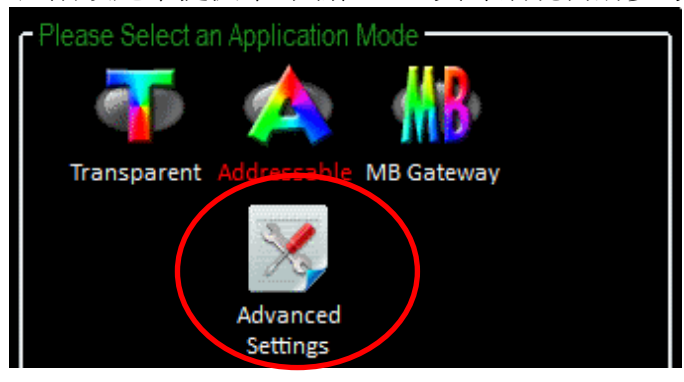

#### 3. **Gateway Mode:**

進階選用,用於 Modbus 通訊協定轉換,從 RS-232/RS-485 收發的資料皆 視為 Modbus RTU 格式, 從 Ethernet 收發的資料皆視為 Modbus TCP 格式。

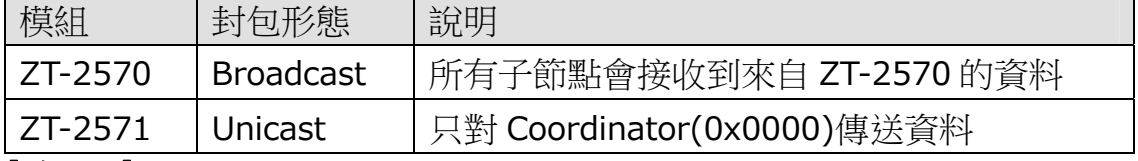

#### [範例 1]

ZT-2570 主機從串列埠收到數據 MRTU CMD 01 並發送時…

→ZT-2571 子機收到數據後, 從 Serial 送出的格式為 MRTU\_CMD\_01

→ZT-2571 子機收到數據後,從 Ethernet 送出的格式為 MTCP\_CMD\_01

※ Broadcast 封包,所有 ZigBee 子機都會收到來自 ZigBee 主機的資料

#### [範例 2]

ZT-2570 主機從 Ethernet 收到數據 MTCP\_CMD\_02 並發送時… →ZT-2571 子機收到數據後, 從 Serial 送出的格式為 MRTU CMD 02 →ZT-2571 子機收到數據後, 從 Ethernet 送出的格式為 MTCP CMD 02 ※ Broadcast 封包,所有 ZigBee 子機都會收到來自 ZigBee 主機的資料

#### [範例 3]

ZT-2571 子機回覆命令 MRTU\_ACK\_03 時…

→ZT-2570 主機收到數據後, 從 Serial 送出的格式為 MRTU ACK 03

→ZT-2570 主機收到數據後, 從 Ethernet 送出的格式為 MTCP\_ACK\_03

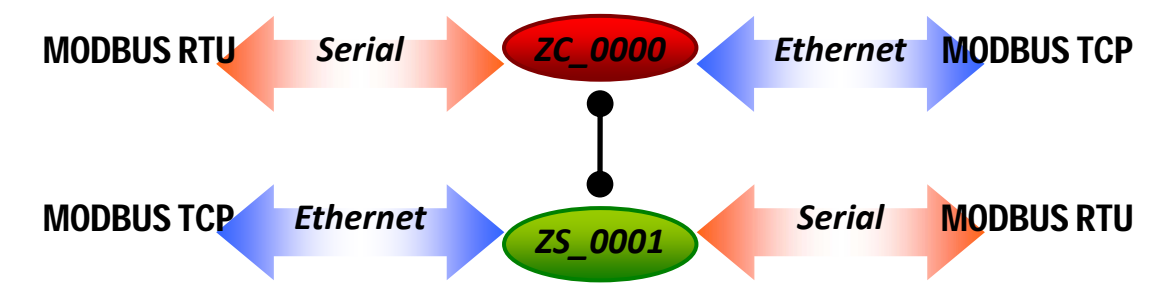

※ 備註:Gateway Mod 中提供進階設定選項,一般使用者無須額外進行設定。

若單一 ZigBee 網路節點較多時,可用以切換 Broadcast、Unicast 封包發送方式, 以降低整理 ZigBee 網路流量,其詳細說明請參考使用者手冊 7.2 節附錄。

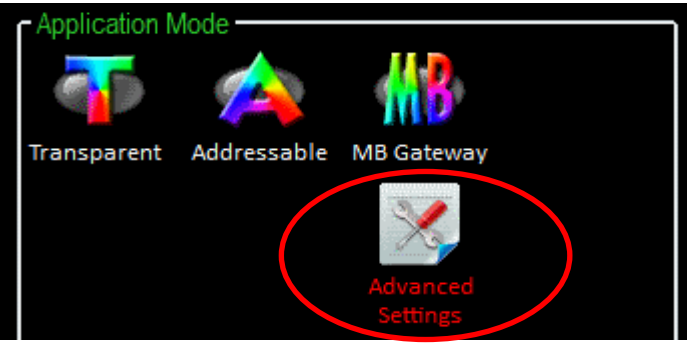

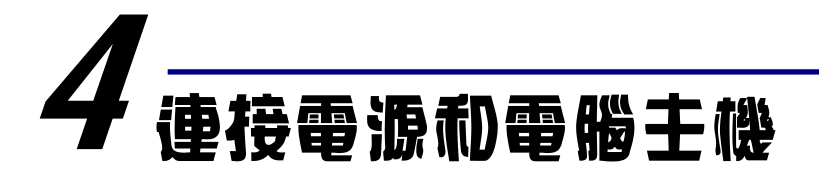

1. 確認指撥開關是在[ZBSET]位置。

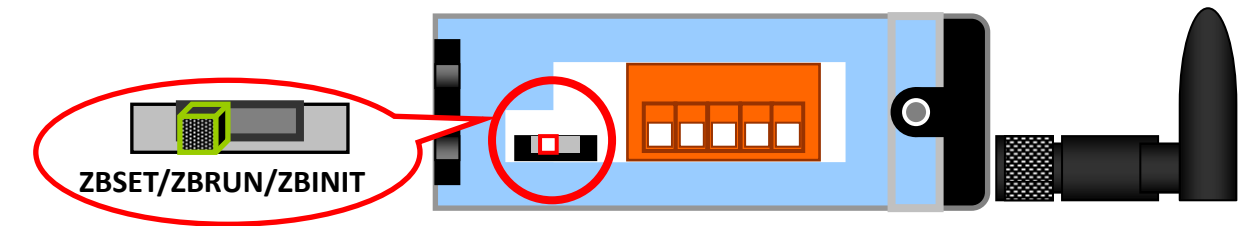

- 2. 接上 RS-232 或 RS-485 或網路進行設定。
	- $\triangleright$  RS-232

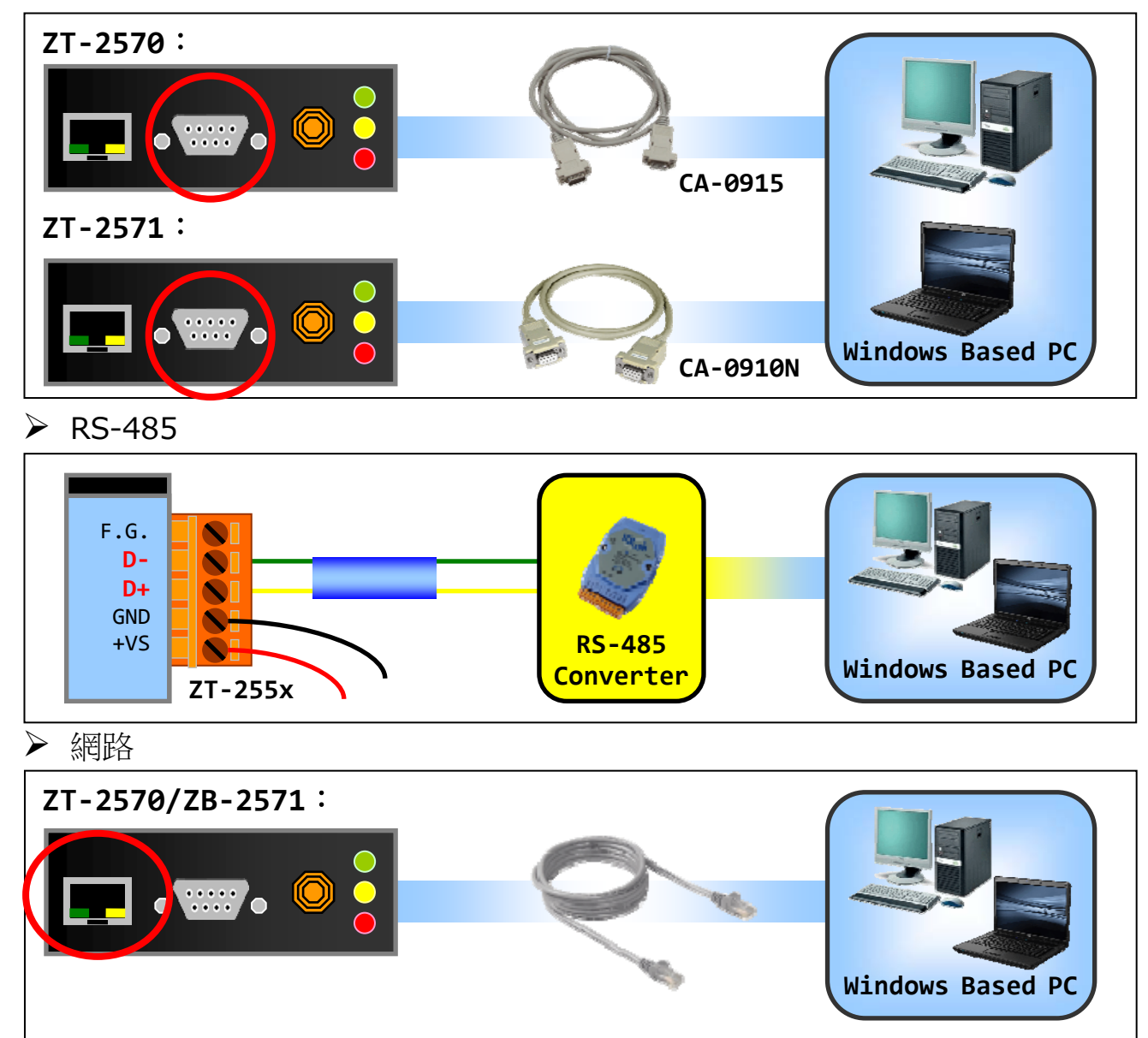

啟動電源,若 LED 紅燈狀態為恆亮時,則表示開機成功。

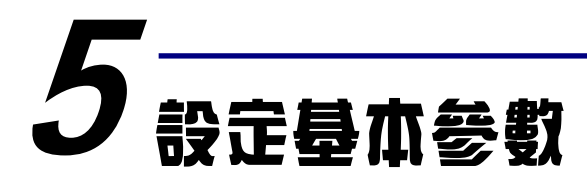

## 5.1 透過設定軟體 (串列埠/乙太網路介面)

1. 執行設定軟體 ZT Configuration Utility.exe, 並選擇[ZT 系列]。

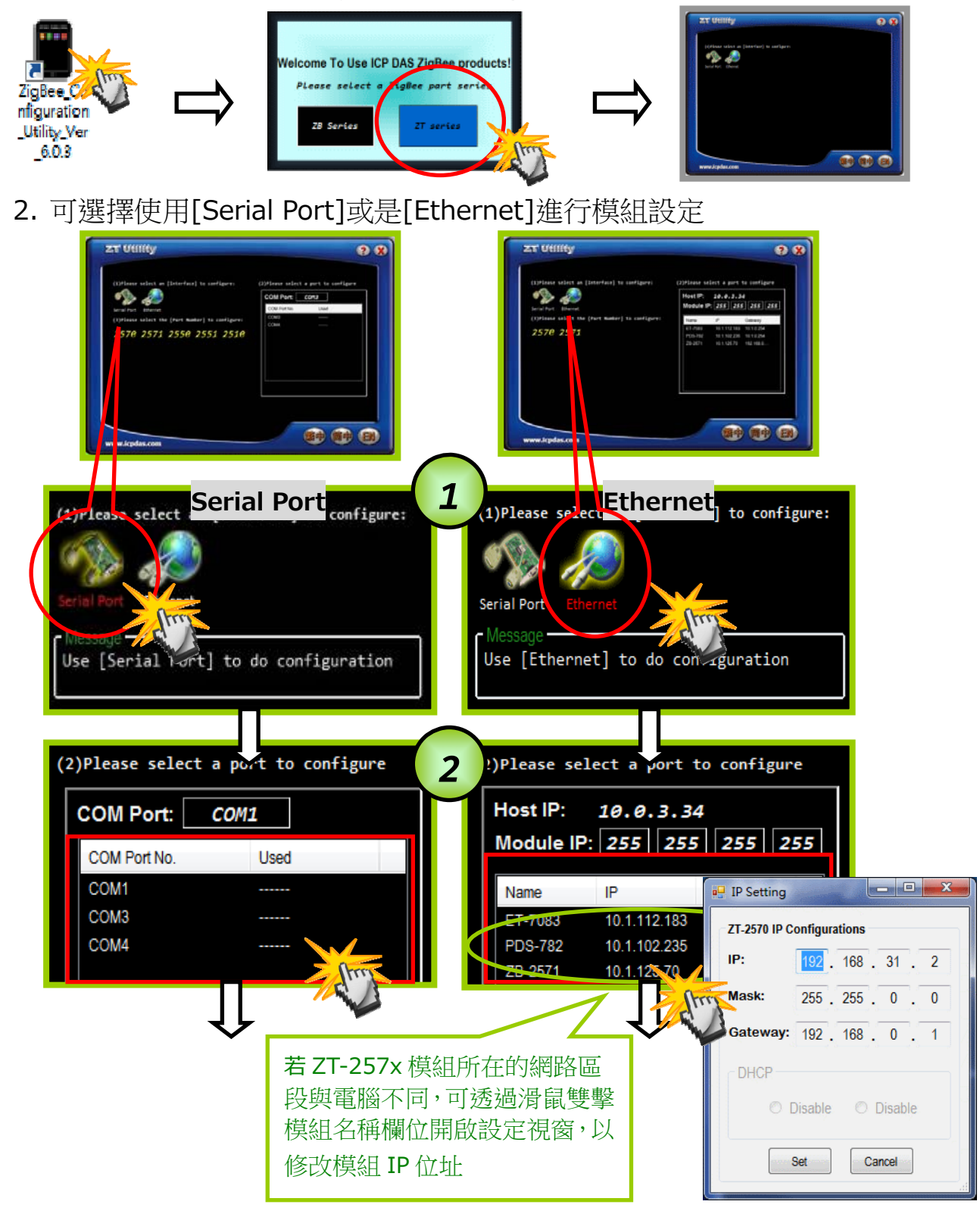

3. 若與模組確認建立連線時,可選擇使用[Default]設定出廠值,或是點選 [Wizard] 設定精靈讀取 ZT-257x 原有參數並進行設定。

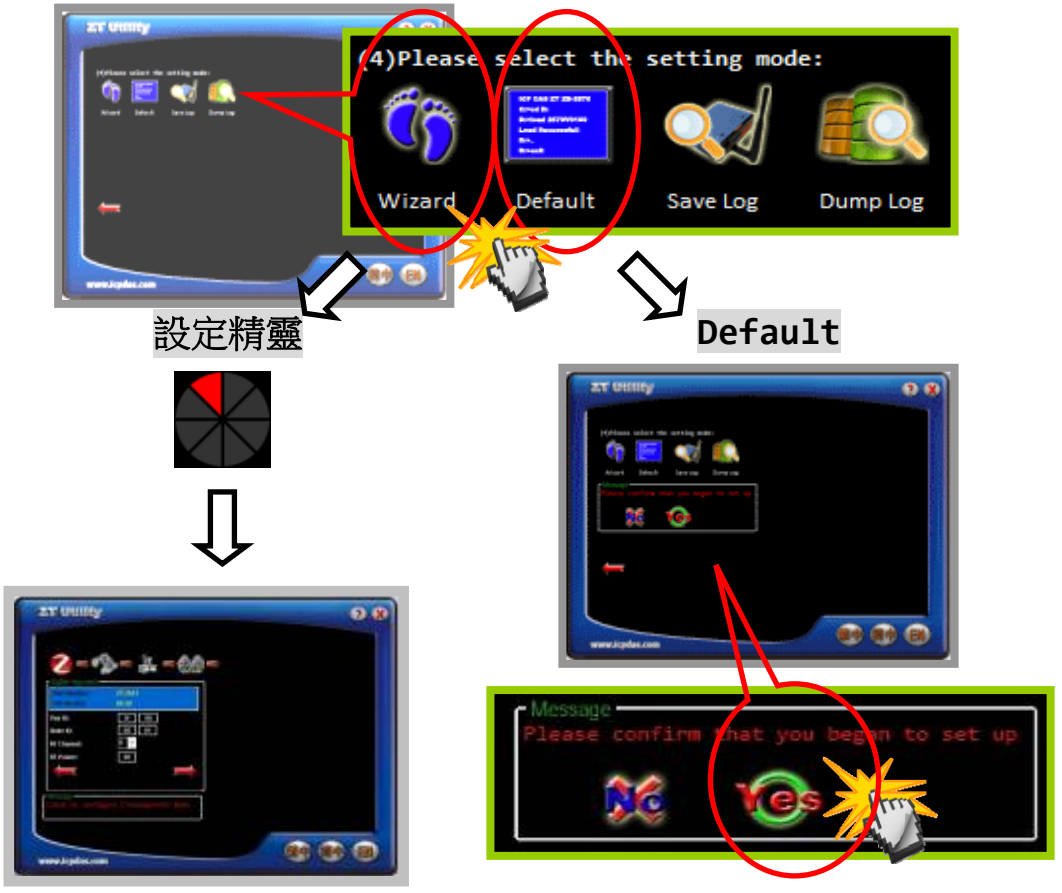

4. 若選擇[Wizard]進行設定,請依序填入所需的 Pan ID、Node ID、RF Channel、通訊介面、Baud rate、Data Format、TCP 與工作模式等相關參 數。

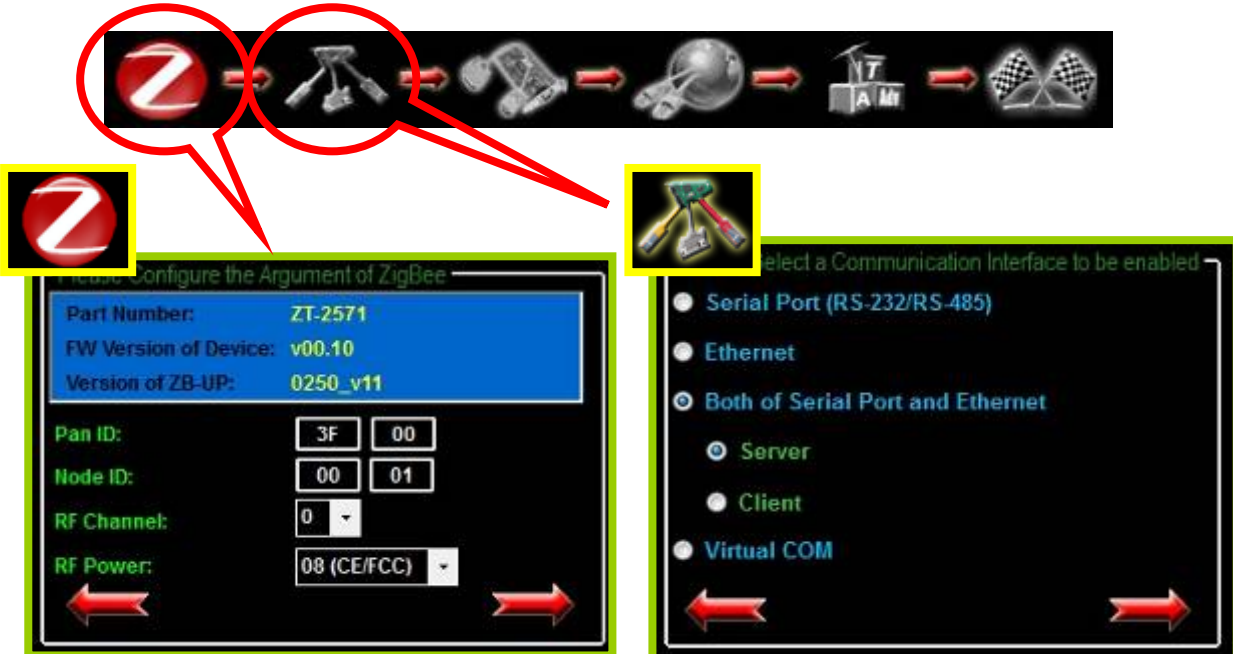

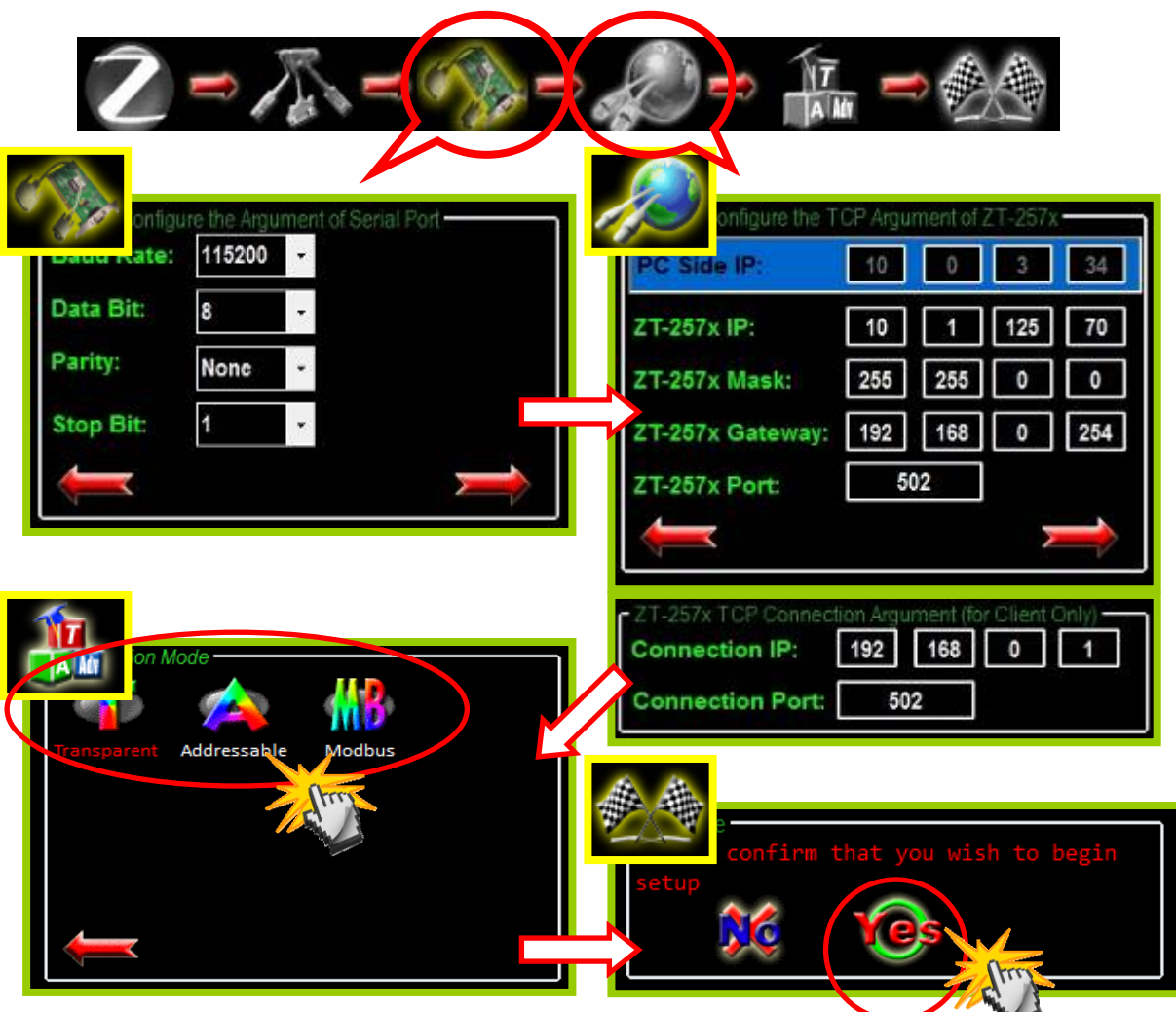

5. 出現訊息時,請將指撥開關調回[ZBRUN]並斷電重開,即完成設定。

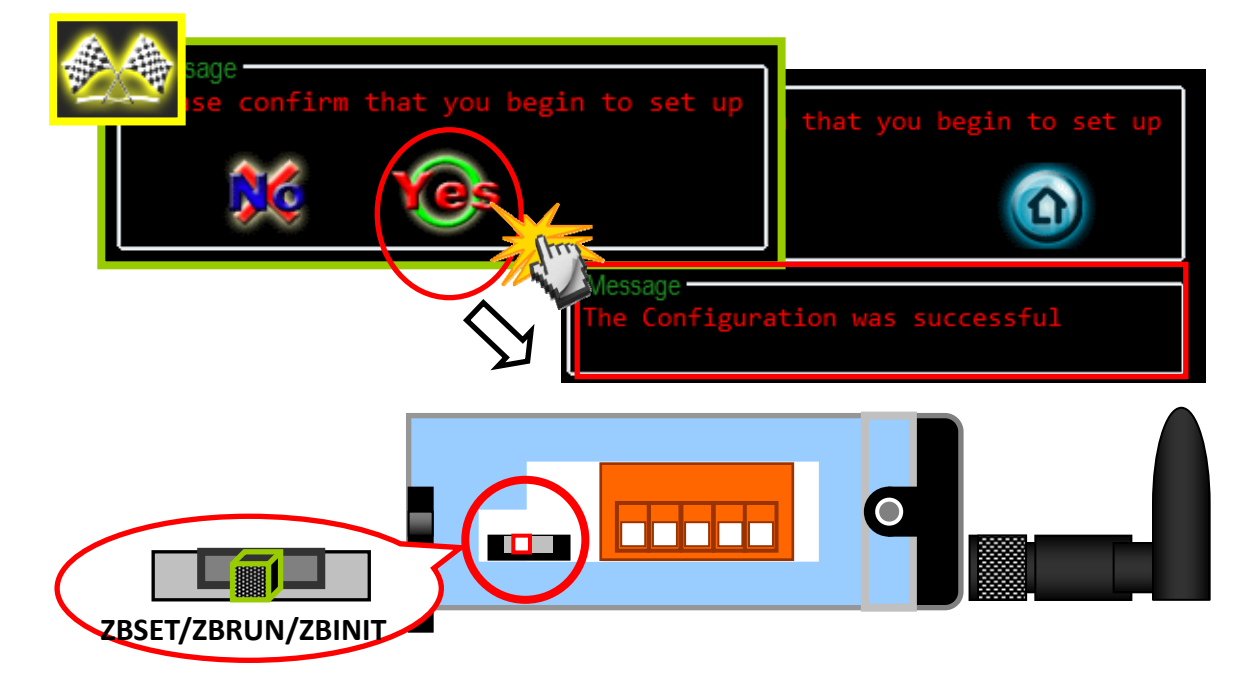

## 5.2 透過乙太網路設定(瀏覽器)

1. ZT-257x 為乙太網路涌訊模組,因此也可以使用 Web 介面進行參數設定, 但首先必須確認 PC 與 ZT-257x 模組為相同網路環境, 其 IP 出廠預設值為:

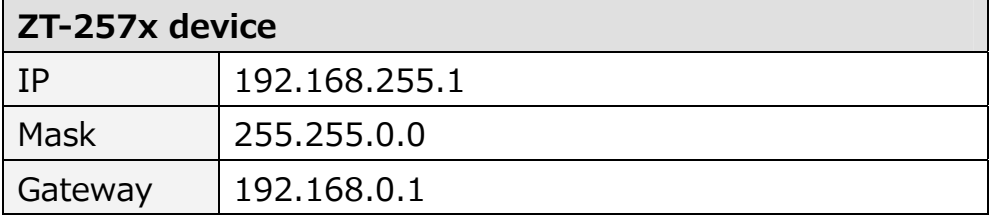

- 2. 使用者可透過MiniOS Utility對ZT-257x網路IP進行查詢或修改,其下載點 為:[http://ftp.icpdas.com/pub/cd/8000cd/napdos/minios7/utility/minios7\\_utility/](http://ftp.icpdas.com/pub/cd/8000cd/napdos/minios7/utility/minios7_utility/)
	- a. 打開 MiniOS Utility 後,請按鍵盤的[F12]或是點擊[Search]以搜尋模組。

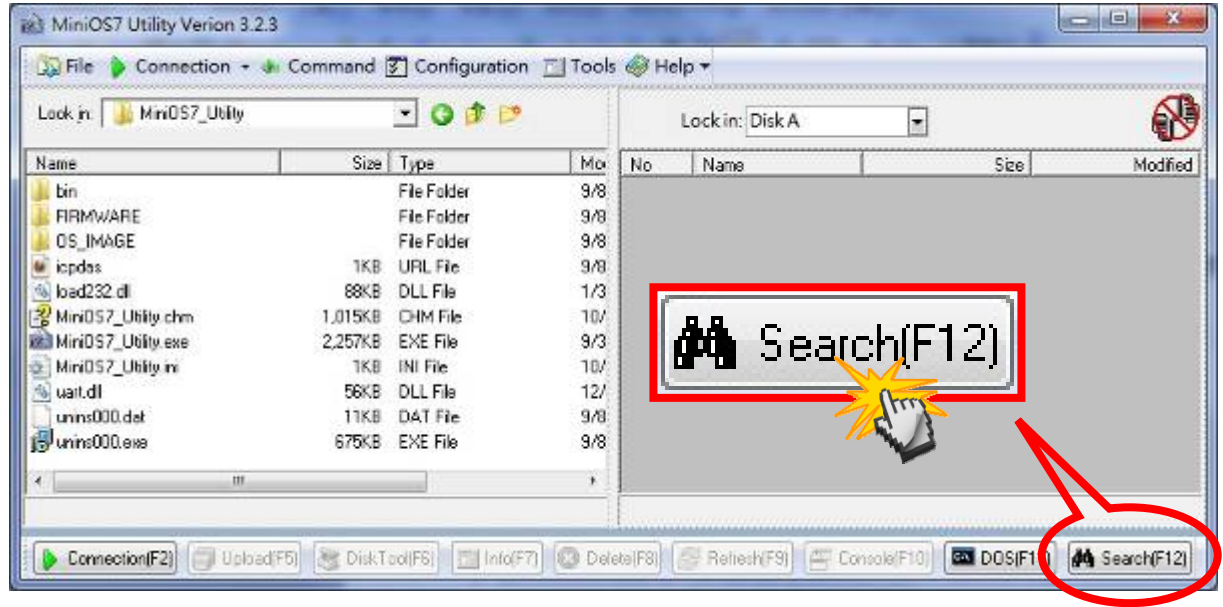

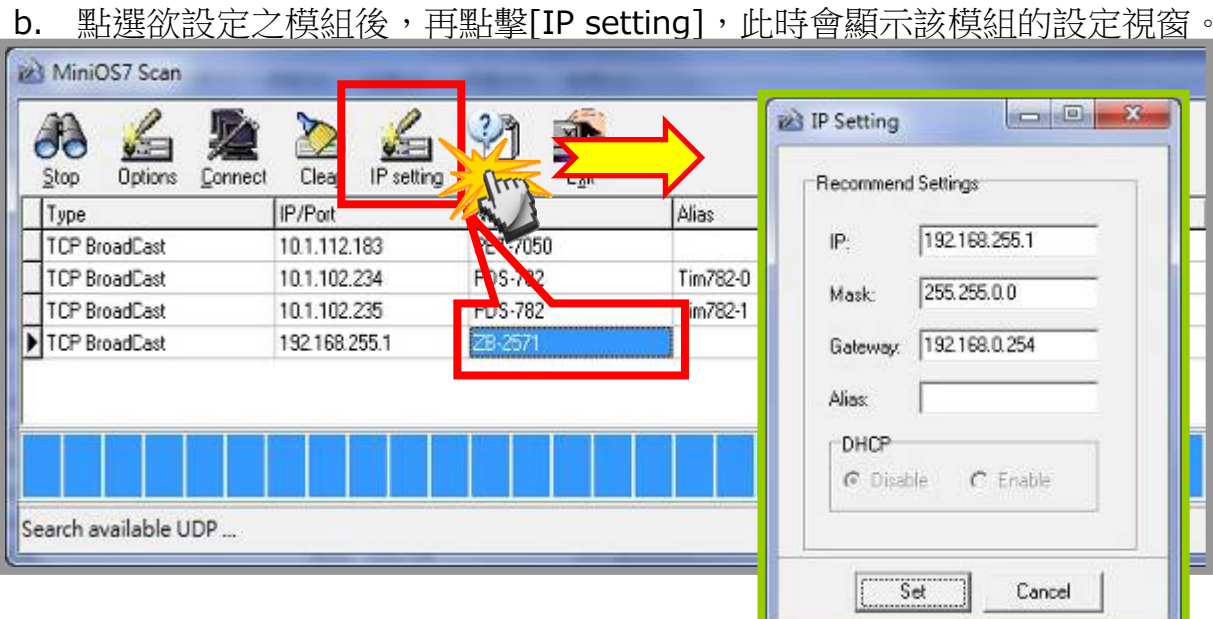

c. 此時輸入新的 IP 後,再點選[Set]鈕後即可完成設定。

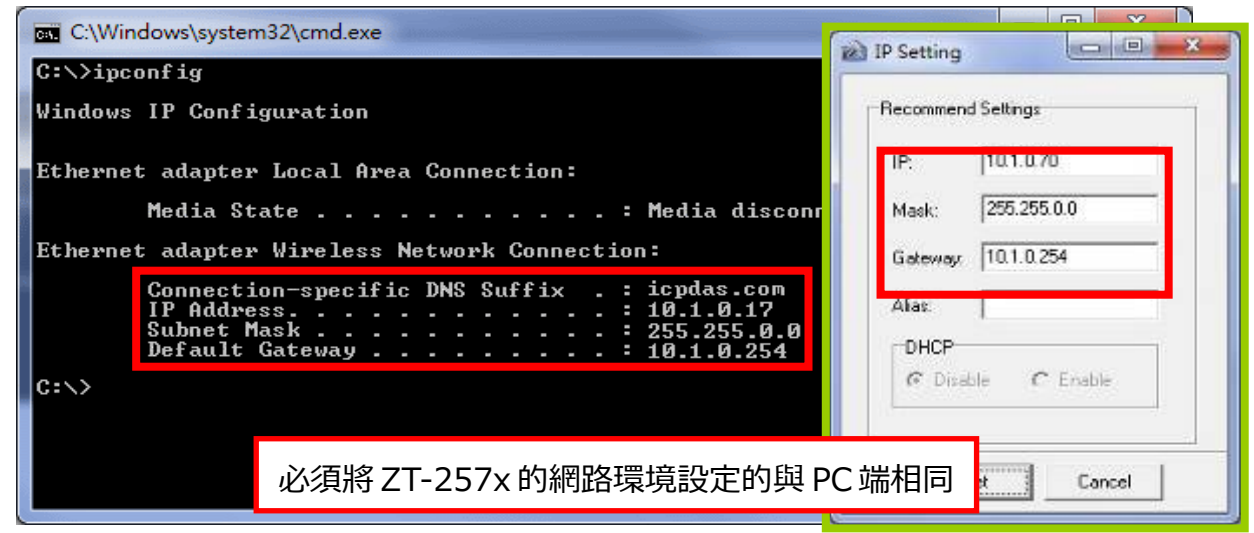

3. 若 ZT-257x 模組的 IP 已與 PC 位於同一網段時,則可透過瀏覽器進行設定。 其網址為:http://**○○○.○○○.○○○.○○○**/index.htm

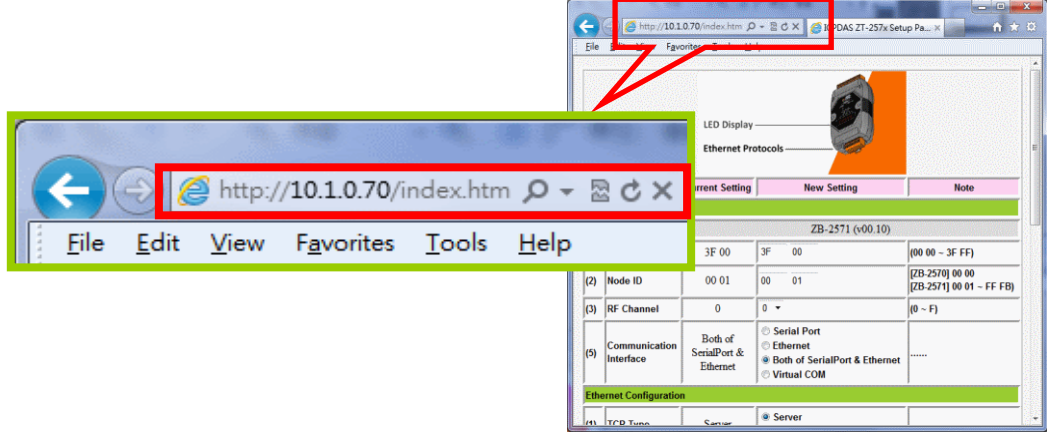

4. 若網路連線成功時, Web 介面提供 ZT-257x 通訊模組所有參數設定, 如下 所示。

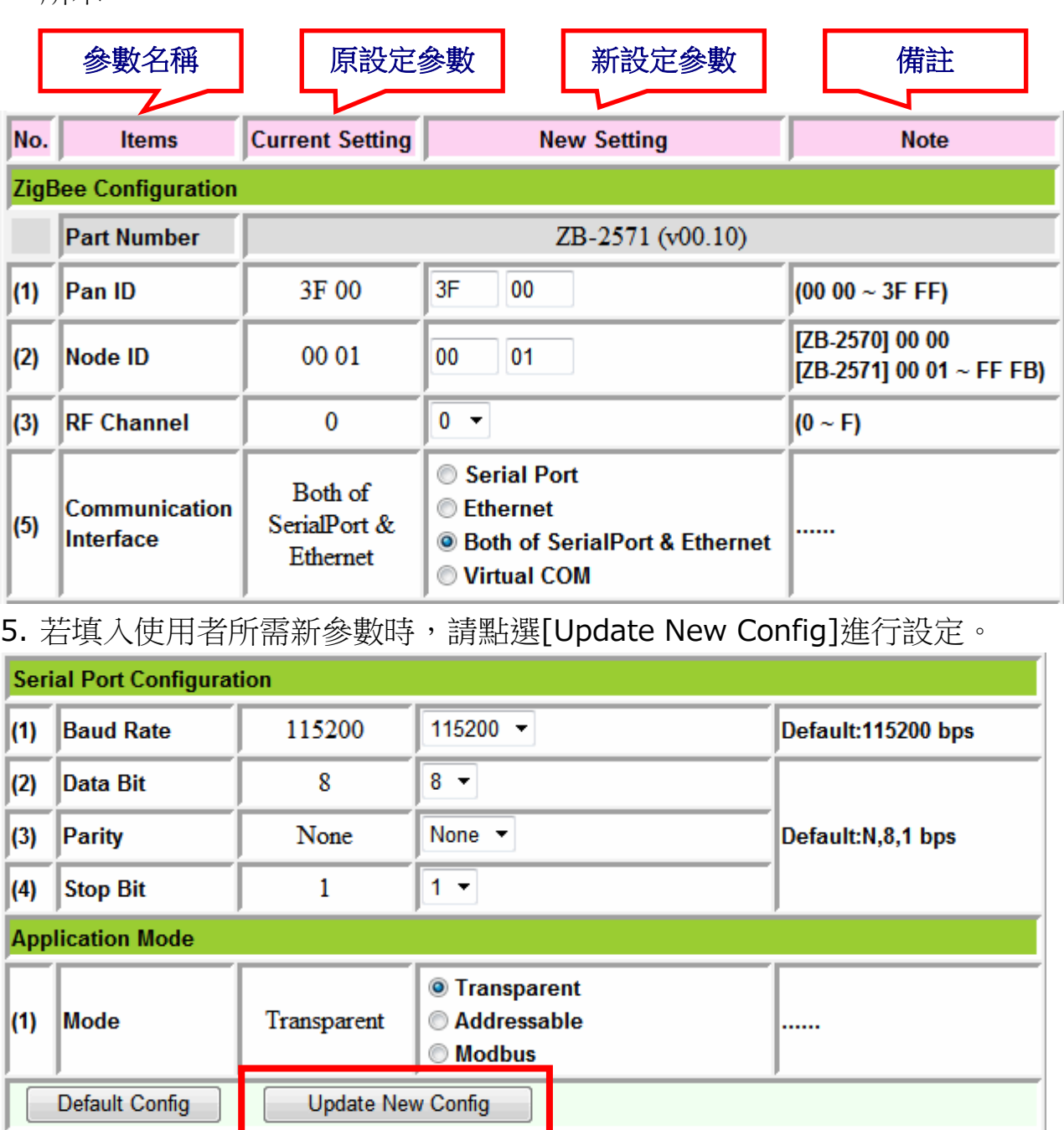

6. 若設定參數上傳成功時,則會出現以下視窗,並可嘗試將模組斷電重新開 啟,並讀取網頁以確認設定是否成功。

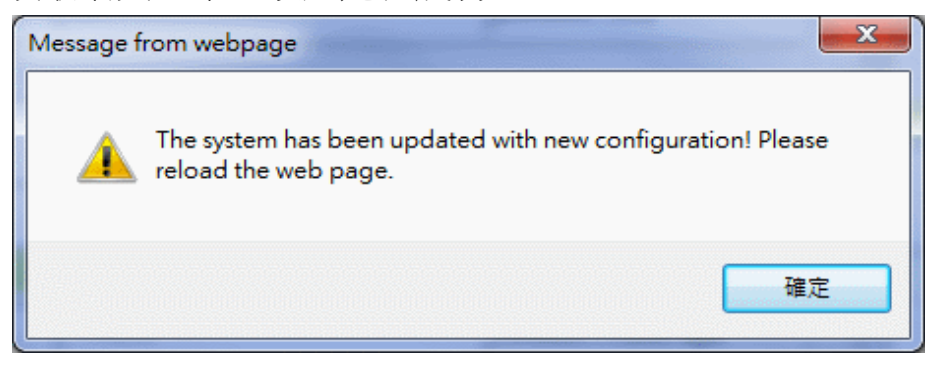

**ICP DAS, ZT‐2570/ZT‐2571** 快速上手指南**,** 版本 **v1.2 Page 14**

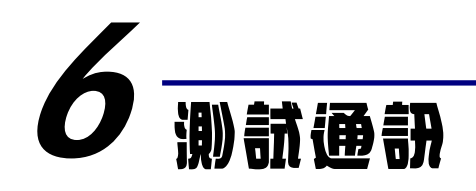

## 6.1 準備動作

當設定完成後,請將指撥開關調整至[ZBRUN],並將 ZT-257x 斷雷重開。

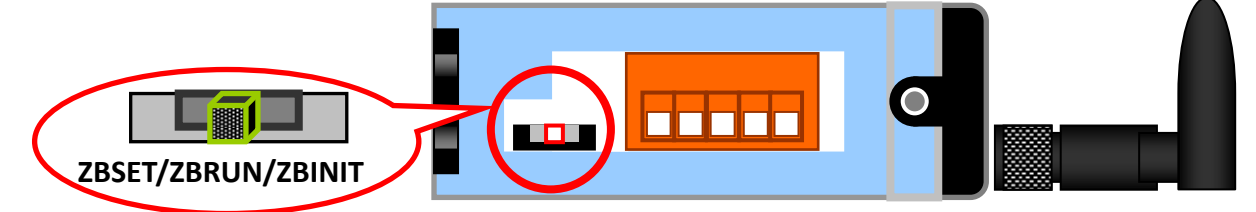

再確認 ZT-2000 子機的 ZBNET LED 指示燈是否恆亮, 若為恆亮時,則代表 連線建立,此時即可測試各通訊埠是否正確動作。

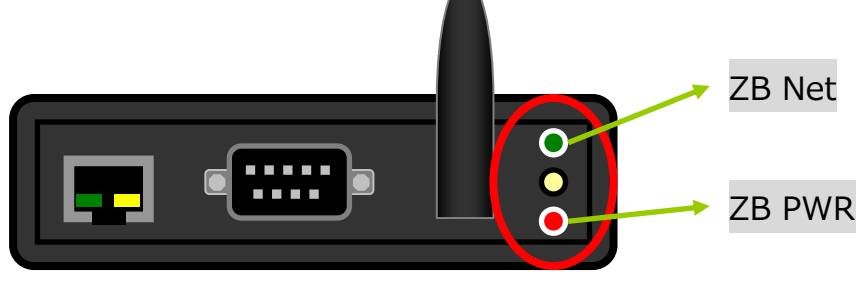

## 6.2 測試串列埠

方法一:使用 PC 同時連結 ZT-2570 及 ZT-2571 的 RS-232 或 RS-485, 並 使用串列埠軟體模擬資料互傳,以測試通訊是否成功。

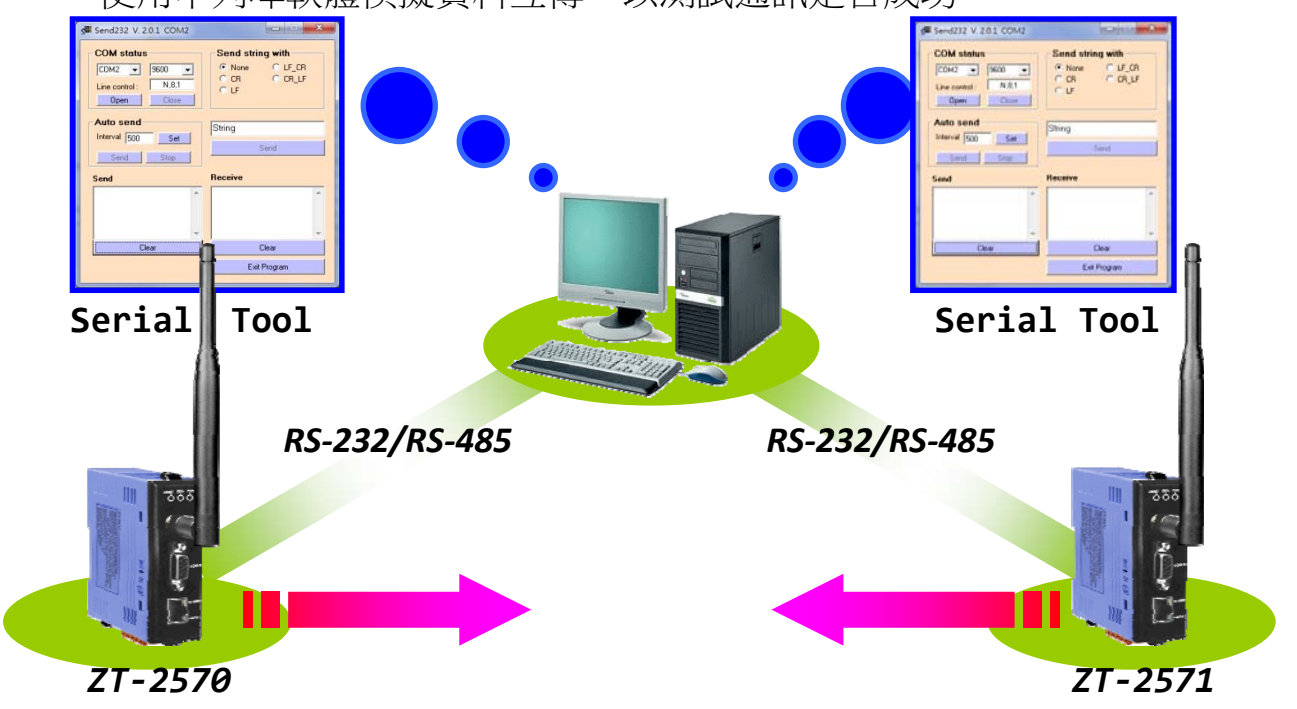

方法二:使用 PC 下載 DCON Utility,以 RS-232/RS-485 連結 ZT-2570 並 遠端控制 ZT-2000 I/O 模組,以確認是否建立通訊。

註 1:MiniOS Utility下載點為:

http://ftp.icpdas.com/pub/cd/8000cd/napdos/minios7/utility/minios7\_utility/

註 2: 若電腦無安裝 Serial Port 軟體時,可使用 MiniOS Utility 目錄底下的 Send232 以利測試, 路徑為: \ICPDAS\MiniOS7\_Utility\bin\Send232.exe

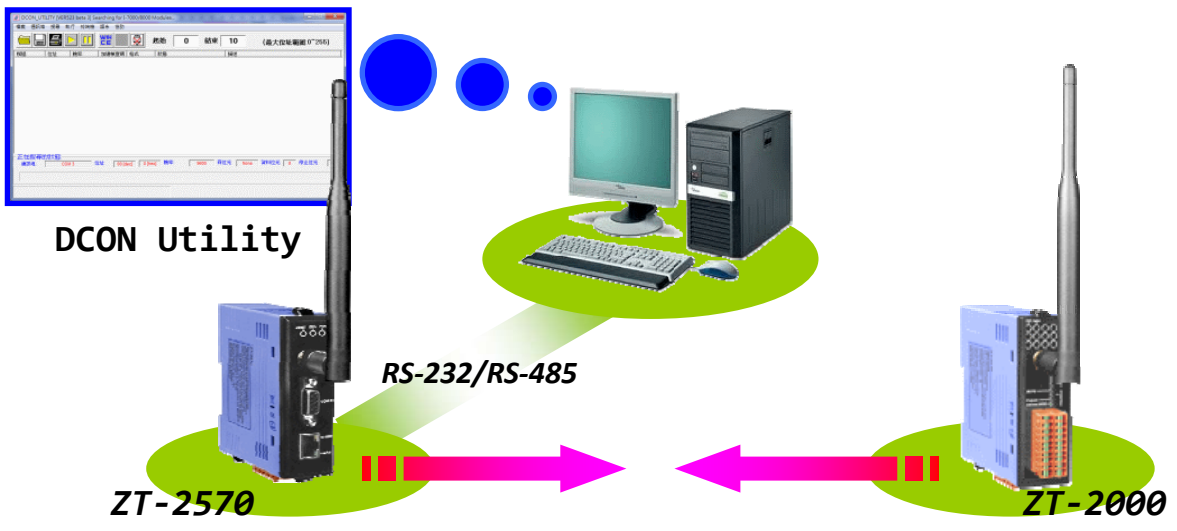

#### 6.3 測試網路

方法一: 使用 PC 同時連結 ZT-2570 及 ZT-2571 的 Ethernet, 並使用 TCP 軟體模擬資料互傳,以測試通訊是否成功。

方法二: 使用 PC下載 EZ Data Logger作為 TCP Client, h ZT-2570 為 Server 並建立連線,以遠端控制 ZT-2000 I/O 模組,以確認是否建立通訊。

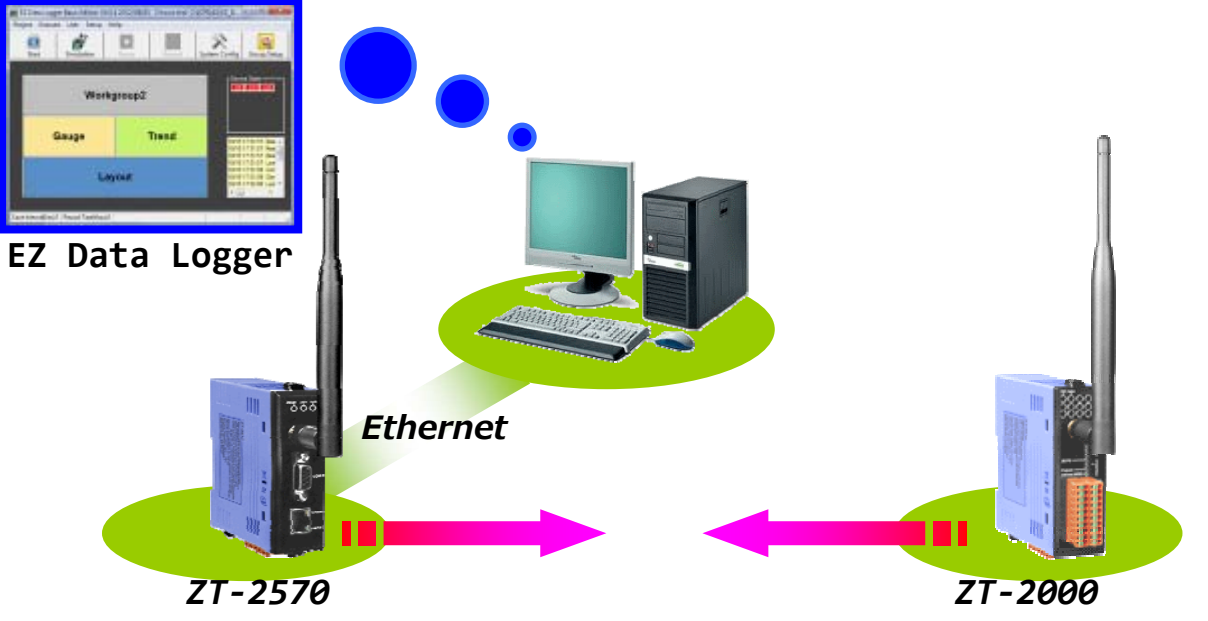

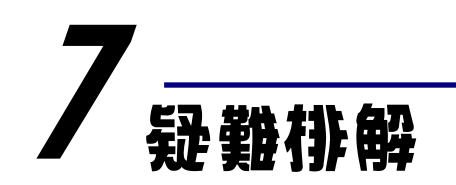

## 7.1 技術支援.

若使用上遭遇任困難時,可依下列步驟,將模組設定參數載入至檔案,並將 該檔及問題描述傳至service@icpdas.com信箱,將有專人為您服務:

- a. 將ZT-255x模組切至[ZBSET]並斷電重開,使用ZT設定軟體並進入到設定頁
	- 面,並選擇[Save Log]

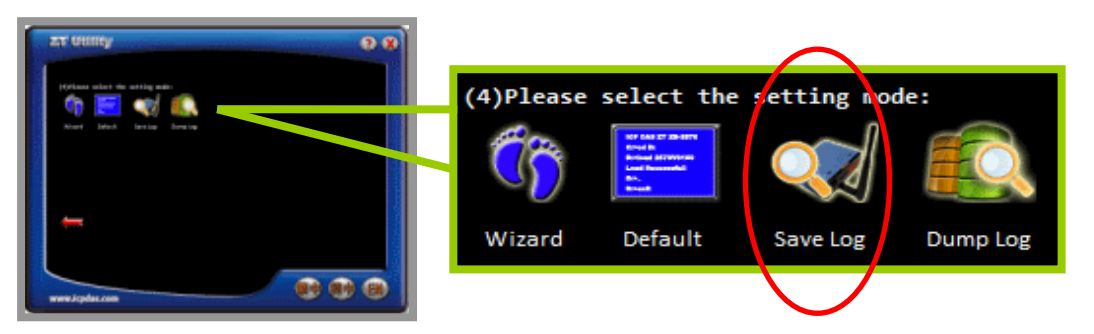

b. 請在[另存檔案]視窗鍵入檔案路徑及名稱,並等待設定參數讀取完畢,再將該 檔案及問題內容傳送至service@icpdas.com信箱。

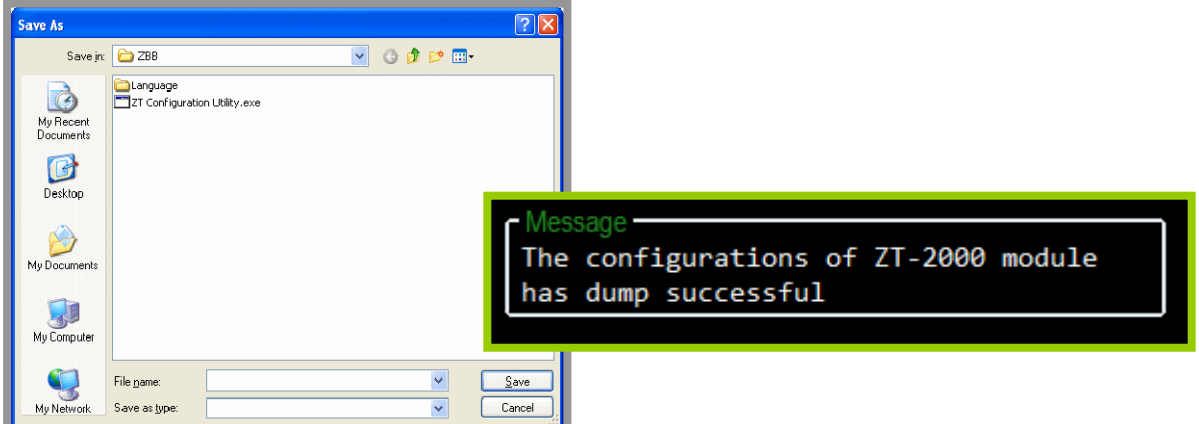

## 7.2 **LED** 狀態指示燈

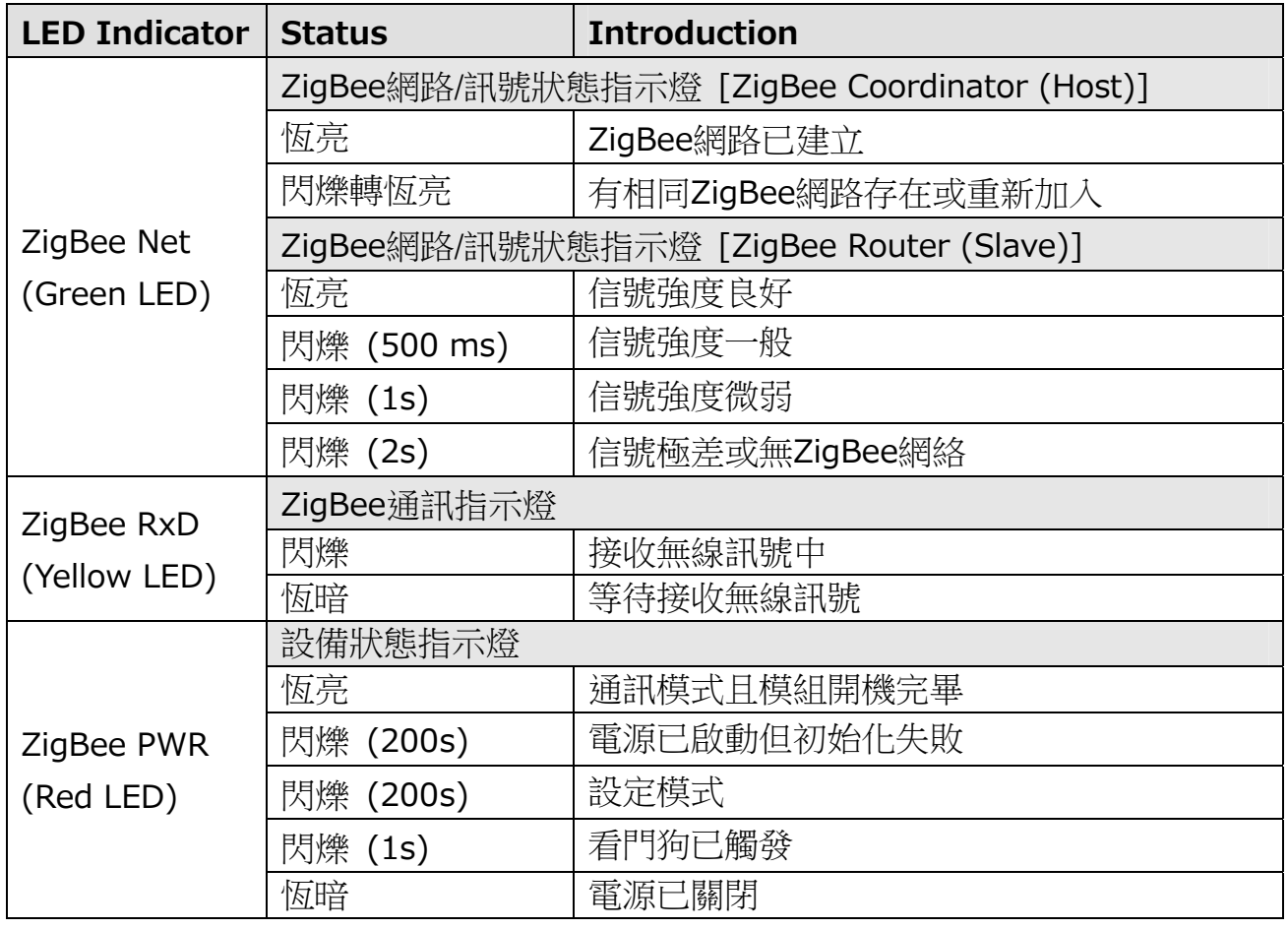